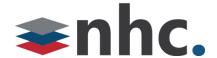

# **User Guide**

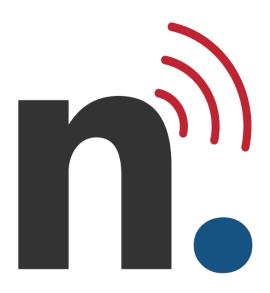

# nvConnector Installation for Admins

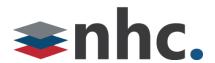

### **Revision History:**

| Revision | Date    | Description of changes                          | Requested<br>By |
|----------|---------|-------------------------------------------------|-----------------|
| 1        | 8/8/22  | Initial release                                 | JN              |
| 2        | 5/23/23 | Updated page 7 to add new grant permissions.    | JN              |
| 3        | 4/4/24  | Adding info regarding voice route and licensing | JN              |
|          |         |                                                 |                 |
|          |         |                                                 |                 |

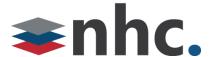

# **Solution Overview**

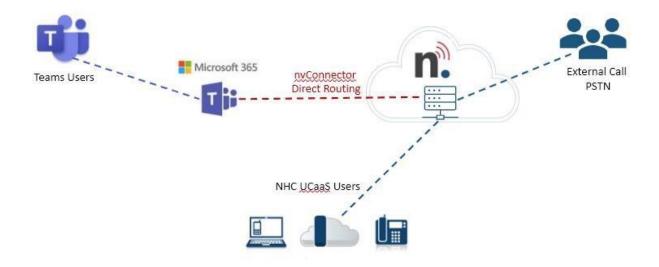

- nvTeams Connector lets you use the native dial pad in Microsoft Teams as an end-point or softphone via user's extension.
- Desk phones are registered NHC devices
- Teams desktop and mobile app are registered to Microsoft Cloud and then to NHC via the nvTeams Connector
- A Teams user to user call (not leveraging the dial pad) does not leave the Microsoft Teams cloud. For PSTN or UCaaS handset calling, the dial pad must be used.
- Call flow and feature enhancement are controlled by the NHC Softswitch . The nvTeams Connector allows the ability to make and receive calls from the Microsoft Teams dial pad.
  - Inbound PSTN calls will ring all registered devices
  - Outbound calls can be made from any registered endpoint

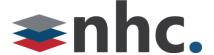

#### nvConnector installation steps.

Step one of integrating your nhc. New Voice phone system into Teams is to make sure your Office Admin has the correct licenses added to user. You must have the following recommended licenses to use the nvConnector.

The recommended O365 license is Microsoft 365 Business Basic

The recommended license to add for voice is Microsoft Teams Phone Standard

If Conference calling is desired (the ability to call in to a Teams meeting using an access number) you will need the following license

#### M365 Audio Conferencing

https://admin.microsoft.com/adminportal/home?#/licenses

Go to Users -> Active users

Click on username

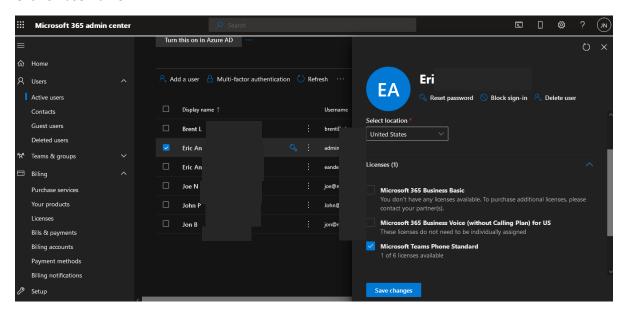

Add license by checking box next to name

Save changes.

There must be two free licenses unassigned license Office 365 and two free Teams Phone Standard to set up connector. It can be reclaimed after setting up. These are required for setting up the voice routing. Reclaiming licenses is documented starting on page 16 of this document.

Once verified you have licenses available you can contact nhc. To begin the build out of the nvConnector.

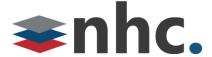

Once the build out of Customer Enterprise is built by NHC we will need approval and assistance from the O365 Admin to proceed to the next step. You will get an email from NHC that looks like the email below.

#### **Email Text looks like this**

There are a few steps to finalize your setup on the nvConnector Connector.

- Use the link below to login to nvConnector's Enterprise Provisioning Portal using your Microsoft Office 365 Global Administrator credentials. These credentials must be associated with a licensed (E1, E3, E5, Microsoft Business Voice) Microsoft Office user.
- Navigate to the 'Direct Routing Management' menu.
- Select a valid Domain Name in your Office 365 Tenant/Organization and input the Invitation Code included below.
- Next add in your PBX Settings and upload User information as instructed.

Invitation Code: P0t7Jh11qj

We will do our best to keep you informed during the provisioning process. Some processes are asynchronous -

Microsoft takes time to propagate new Office settings. On these you will receive email notifications

when things are ready.

You must use the COMPLETE button below to initiate use of the nvConnector Connector

**Complete Registration** 

Thank you, nvConnector

To proceed hit the green Complete Reg Button This will take you to nvConnector to complete acceptance of the nvConnector portions of build into the Office environment and set up the direct routing portion that will be required to proceed.

You can also use this link.

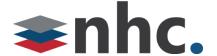

https://enterprisenvt.connecttoteams.com/

You must grant Permissions for nvConnector.

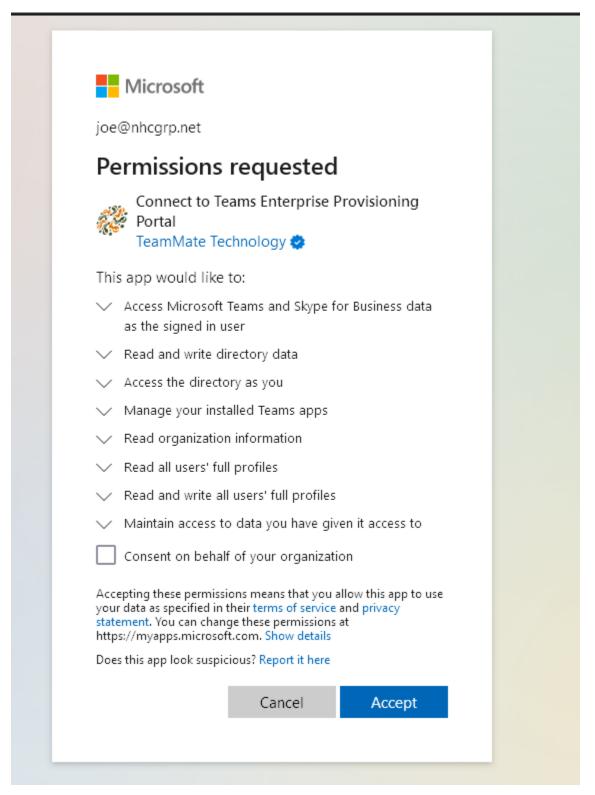

To proceed check Consent and hit Accept

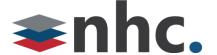

The Office Admin will need to log into to their Admin acct (log in will pop up).

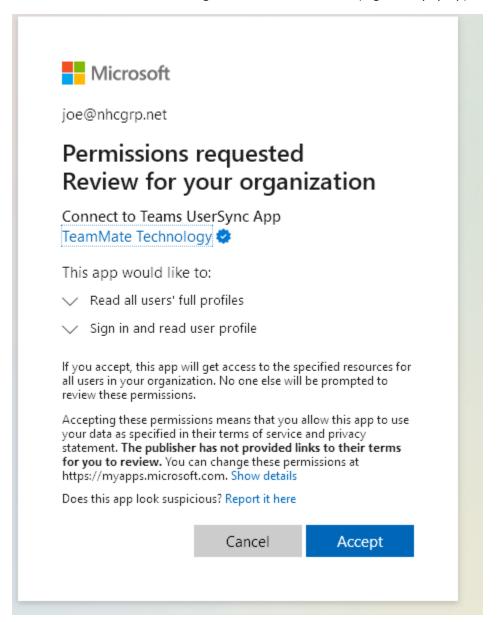

Office Admin will need to accept Connect to Teams User Sync App

Hit Accept

Office Admin will then be taken to the nvConnector page to grant consent

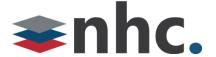

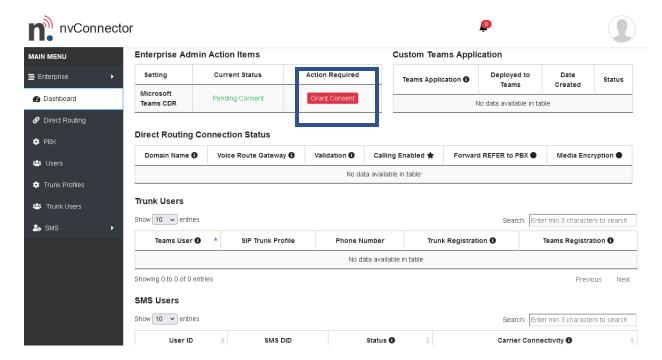

Hit Grant Consent

Please also grant consent for the following.

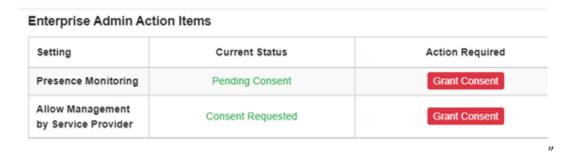

Presence monitoring will allow you to see the state of calls in certain situations.

Allow Management by Service Provider will allow NHC to sync any changes or updates we make with the Teams environment for you. (Example of this would be adding a user or changing a registration password)

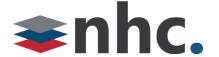

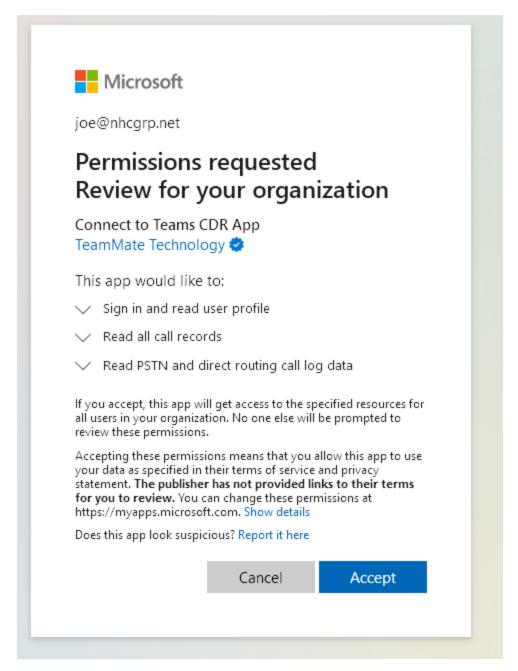

Office Admin will then need to accept Connect to Teams CDR App Hit Accept

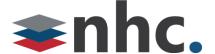

Office Admin will then need to set up the Direct route in the nvConnector.

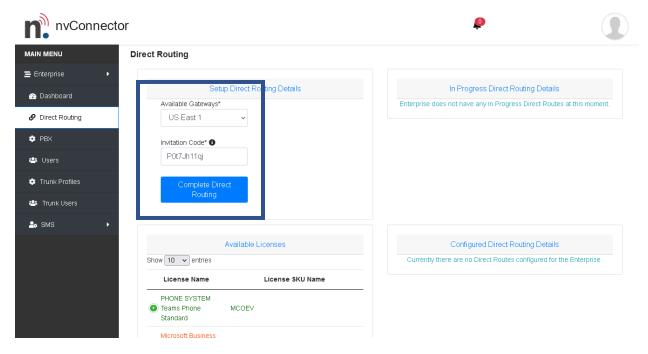

Available Gateways – Choose from Drop Down (there will be only one choice)

Invitation Code – Provided in email to admin.

Hit Complete direct routing button.

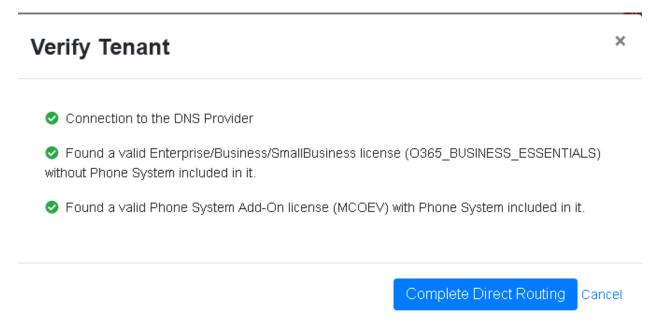

It will verify everything is good then Hit Complete direct routing button.

System will Sync Direct route this could take a bit of time. (Could take up to 10 mins)

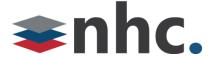

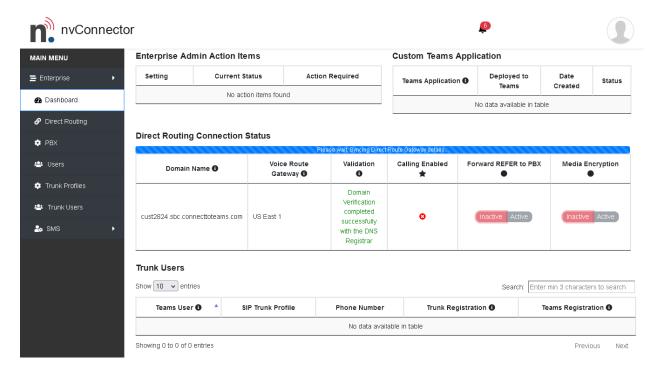

As it is blue bar stating Please Wait Synching Direct Route will display in Direct routing status area.

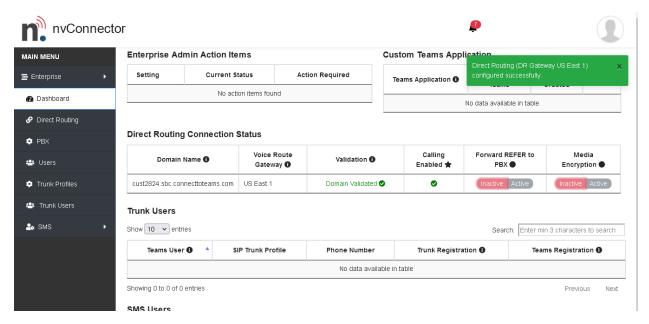

Blue Bar goes away, and green success banner is displayed.

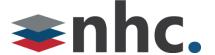

Set up Additional voice routes.

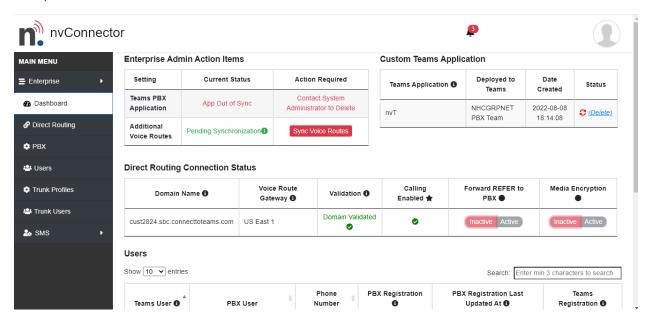

Please Press Sync Additional Voice Routes to set up back up voice route. Wait till green success banner is displayed. (This process could take 10 minutes)

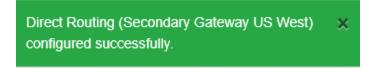

This ends the Office Admin portion of the nvConnector build.

\*You must have either an additional O365 and Teams calling license or unassign the original free licenses. Please see section below to unassign licenses.

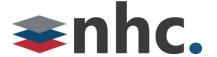

#### Office Admin will then get this email

**Direct Routing Configuration Status** 

Dear nvConnector Enterprise Administrator,

Your wait is over! Microsoft has activated your Direct Routing connection into Teams. nvConnector has received word back from Microsoft that the components in the SIP Trunk integration are setup and functional.

#### **Teams SIP Domain:**

Please use the link below to log into the nvConnector Portal so that you can add Users to this connection.

Login

Thank you, nvConnector

Office Admin does not need to build out users. Please contact NHC and we will take care of this portion. Office Admin will need to inform us that they received the email so we can begin our part of the build. We will then build out the users and the newVoice lines.

We will contact you when we have completed this portion of the build. You may receive emails like the one below during this process. Please wait until NHC notifies you that the build is complete before taking the next step.

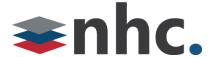

Once the lines are built you should receive the following email.

Dear nvConnector Enterprise Admin,

We have observed that your Reseller New Horizon Communications made changes to settings that require Synchronization with Microsoft AD.

Please click on the following link to login and Sync from the dashboard action items.

Login

Thank you, NHC

Please click the Login in Button to Sync nvConnector and Teams or use this link

https://enterprisenvt.connecttoteams.com/

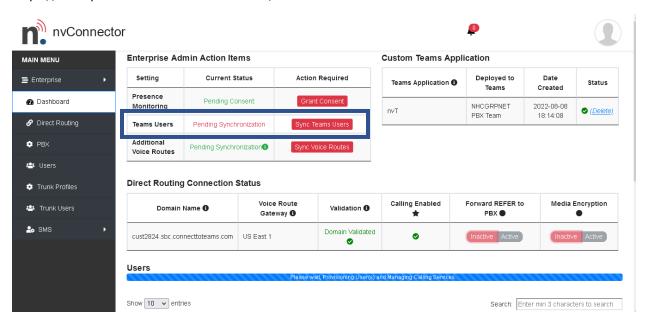

To Sync the Systems please press the Sync Teams Users under action required.

Once Sync is complete calling should be active for Teams.

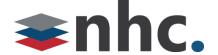

# Adding nvConnector App Support for CommPortal. (optional)

If you are looking for an easy was to integrate NHC Commportal functionality (give your PC access to such great features like find me follow me, PC Voicemail access, and so much more!) look no further than the nvT for Teams app. If you would like to deploy this app please contact NHC.

Once you have contacted NHC we will build you the app. Once it is built we will need the Office Admin to log in to the following link to Sync the PBX app.

https://enterprisenvt.connecttoteams.com/

You will need your Office Admin credentials to access.

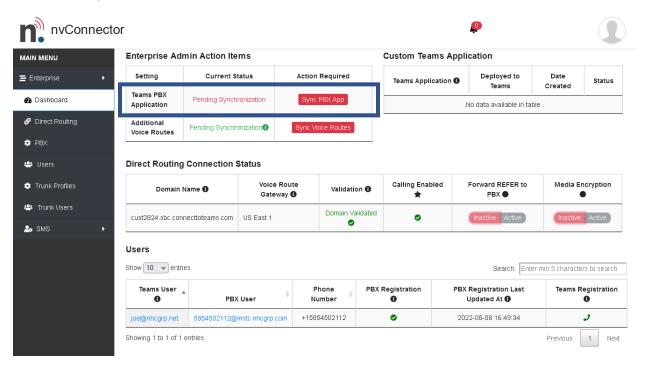

Under Enterprise Admin Action Items.

Press the Sync PBX App.

\*Due to the script that nvConnector uses you will need to access this web page with the Chrome browser to compete this function. This will not work on the Edge or Firefox Browser.

Once the Sync is complete this app will be available in Teams. Search for nvt.

A guide is available for the app installation.

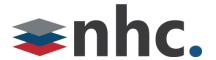

# **Reclaiming Office Licenses (If desired)**

Office Admin will need to log in to

https://admin.microsoft.com/adminportal/home?#/licenses

Go to Users -> Active users

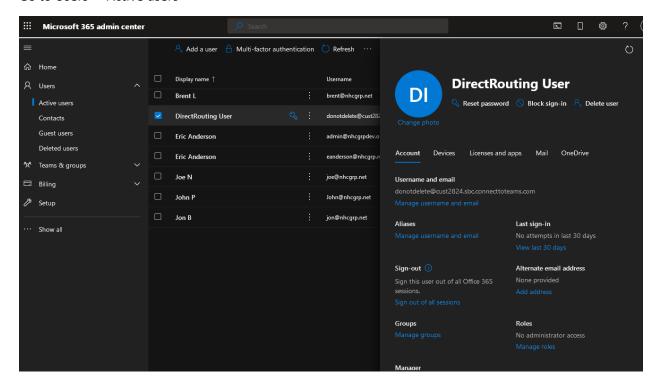

Click on DirectRouting User

Licenses and apps

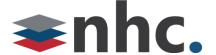

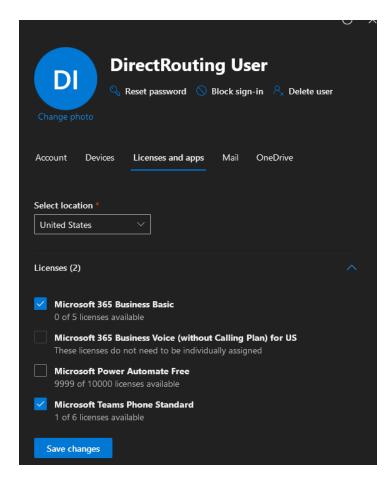

Uncheck Microsoft 365 Business and Microsoft Teams Phone standard (licenses may differ)

Save changes

The licenses can be reapplied to another user

DO NOT DELETE DIRECT ROUTING USER. THIS WILL BREAK THE CONNECTOR.